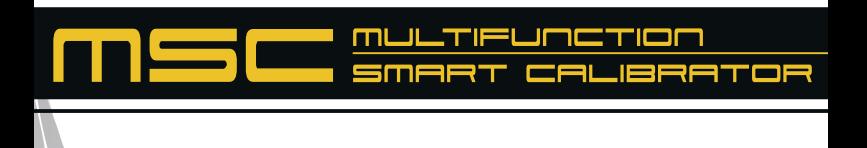

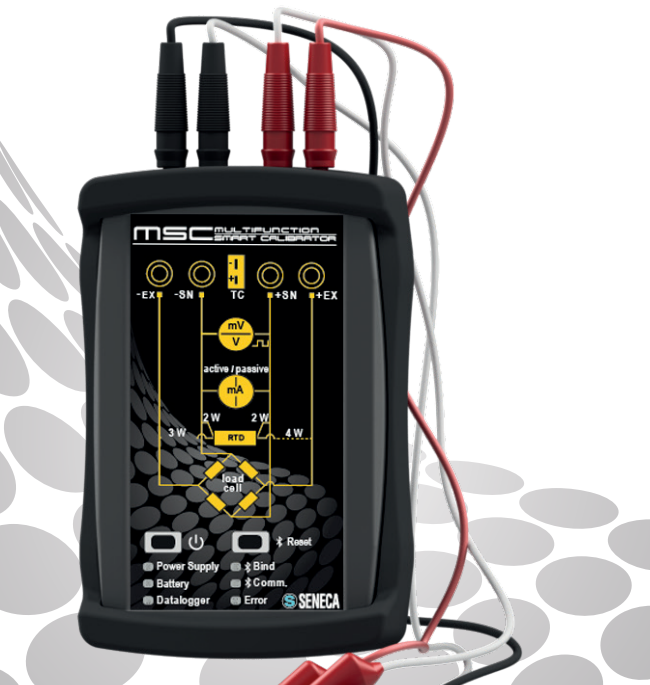

# MANUALE UTENTE

1 MI00496-1 MI00496-1 MI00496-

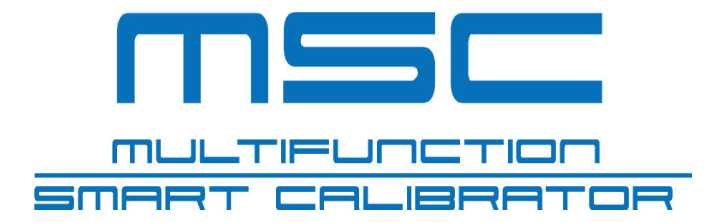

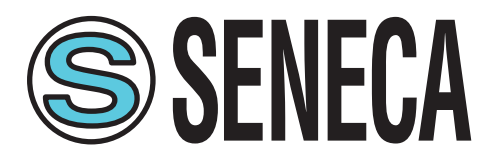

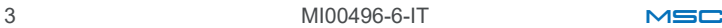

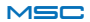

# **INDICE**

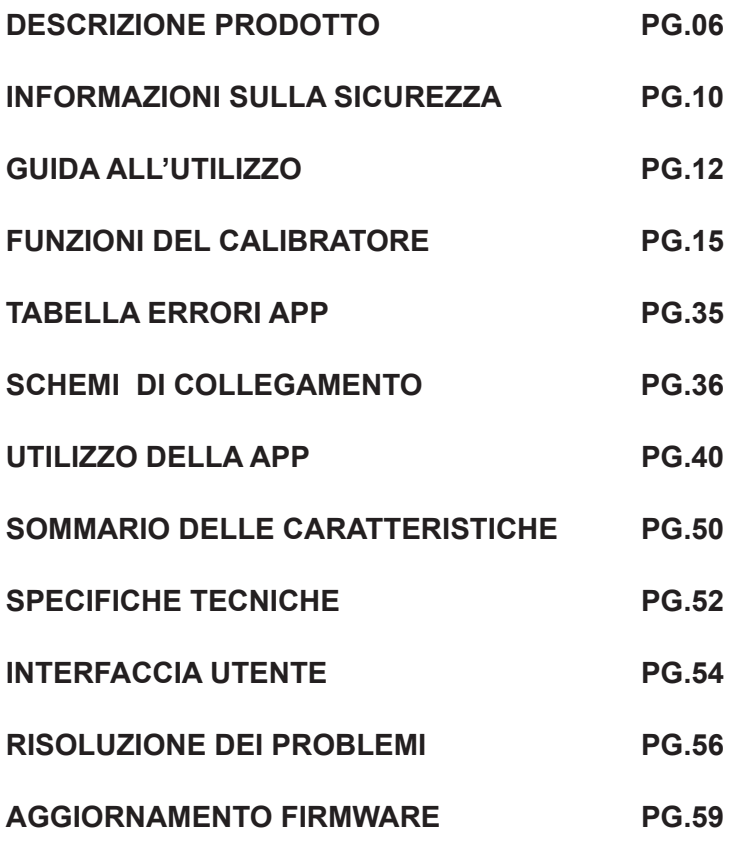

## **DESCRIZIONE PRODOTTO**

Il calibratore MSC è uno strumento multi funzione portatile per la generazione e la misura dei segnali trovati comunemente negli ambienti di automazioni.

E' stato pensato per aiutare i professionisti che devono verificare e mettere a punto strumentazioni di elaborazione di segnali collegati a dispositivi di controllo automatici.

Diversamente da quello che il mercato offre, il calibratore MSC combina in un unico strumento simulazioni e misure utilizzando lo smartphone, il tablet o PC Windows (tramite il cavo USB) dell'utente per un interfaccia intuitiva e moderna.

Il calibratore di processo multifunzione MSC è uno strumento palmare, alimentato a batterie ricaricabili, che serve a misurare e a generare grandezze elettriche.

Oltre alle funzioni descritte nel paragrafo "FUNZIONI" (PAG. 15) il calibratore presenta le seguenti caratteristiche:

- Terminale di ingresso/uscita per termocoppie (TC) e blocco interno isotermico con compensazione automatica in temperatura della giunzione di riferimento.
- 4 boccole standard diametro 4 mm per misure a 2-3-4 fili.
- Protezione contro sovratensioni fino a 250 Vac.
- Alimentazione a batteria al litio , con autonomia fino a 14h.
- Connessione bluotooth con tablet e smartphone.
- Gestione di segnali universali (analogici, digitali, impulsivi, elettrici, peso, temperatura)
- Elevata classe di precisione: classe 0,05% di base per ogni tipo di ingresso/uscita.
- Dati sempre disponibili grazie alla app dedicata.

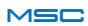

- Connettore micro usb per alimentazione e connessione a pc. I segnali analogici gestiti sia in misura che generazione sono:
	- Milliampere (dc)
	- Volt, millivolt (dc)
	- Termocoppie, termo resistenze a due/tre o quattro fili
	- Estensimetro a ponte 350 Ω (LOAD CELL)

Vengono gestiti inoltre:

- Generazione di impulsi con durata, ampiezza in tensione e duty cycle variabile
- Misura di impulsi con soglia regolabile
- Misura e generazione di frequenza

Il dispositivo risulta protetto contro danneggiamenti conseguenti ad erronei collegamenti come cortocircuiti e sovratensioni applicate agli ingressi (es. 230 Vac).

La semplicità d'uso dei collegamenti e le protezioni contro il sovraccarico rendono il dispositivo idoneo anche ai meno esperti e in ambiente hobbistico ed educativo.

E' possibile collegare più calibratori allo smartphone e controllarli individualmente.

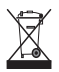

Smaltimento dei rifiuti elettrici ed elettronici (applicabile nell'Unione Europea e negli altri paesi con raccolta differenziata). Il simbolo presente sul prodotto o sulla confezione indica che il prodotto dovrà essere consegnato al centro di raccolta autorizzato per il riciclo dei rifiuti elettrici ed elettronici.

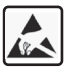

La riparazione del dispositivo o la sostituzione di componenti danneggiati deve essere effettuata dal costruttore. Il prodotto è sensibile alle scariche elettrostatiche, prendere le opportune contromisure durante qualsiasi operazione.

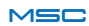

## **DESCRIZIONE PRODOTTO**

- Presa per misura/generazione termocoppia
- Boccola di misura/generazione -EX
- Boccola di misura/generazione -SN
- Boccola di misura/generazione +SN
- Boccola di misura/generazione +EX
- Tasto di accensione e spegnimento
- Tasto RESET Bluetooth
- Led PWR accensione
- Led Bind avvenuta connessione
- Led indicatore stato batteria
- Led comunicazione Bluetooth/USB
- Led registrazione dati
- Led segnalazione di errore
- Connettore micro USB per alimentazione/comunicazione
- Pulsante RESET
- Led segnalazione di carica della batterie

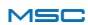

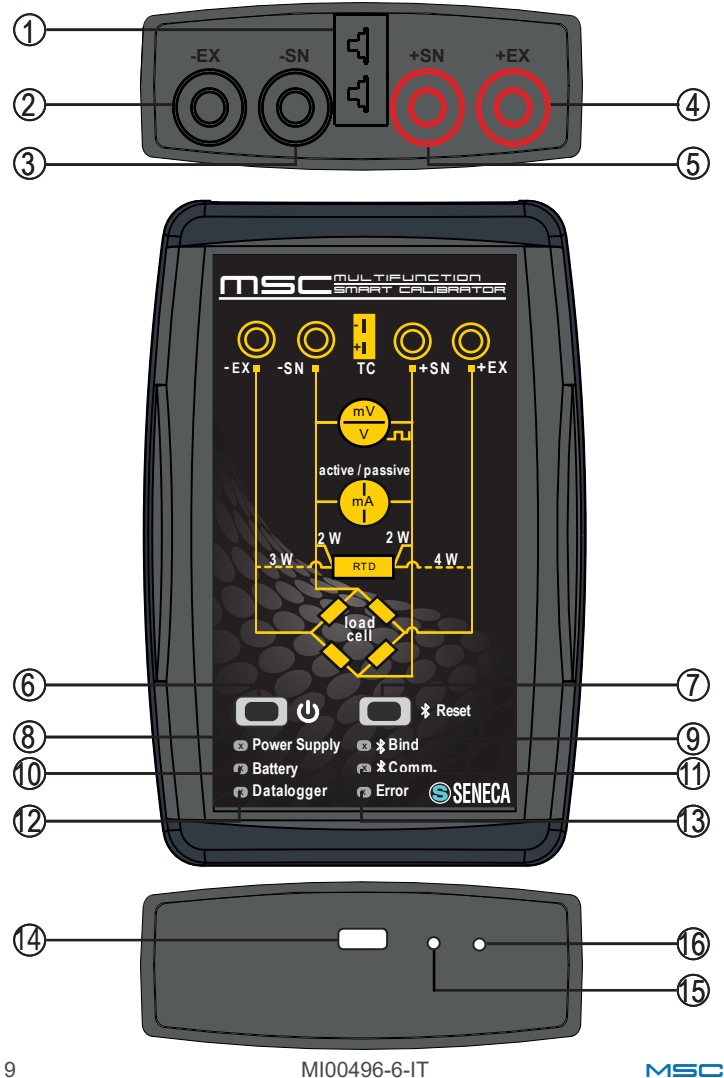

### **INFORMAZIONI SULLA SICUREZZA**

Questo manuale contiene delle norme di sicurezza che devono essere rispettate per salvaguardare l'incolumità personale e per evitare danni materiali. Le indicazioni da rispettare per garantire la sicurezza personale sono evidenziate da un simbolo a forma di triangolo aventi il seguente significato:

### **AVVERTENZA**

il simbolo abbinato alla parola avvertenza indica condizioni o azioni che mettono a rischio l'incolumità dell'utente.

### **ATTENZIONE**

Il simbolo abbinato alla parola attenzione indica condizioni o azioni che potrebbero danneggiare il calibratore o le apparecchiature sottoposte a prova.

### **Personale qualificato**

Il prodotto oggetto di questa documentazione può essere utilizzato solo da personale qualificato per il rispettivo compito assegnato nel rispetto della documentazione relativa al compito, specialmente delle avvertenze di sicurezza e delle precauzioni in esse contenute. Il personale qualificato, in virtù della sua formazione ed esperienza, è in grado di riconoscere i rischi legati all'impiego di questo prodotto e di evitare possibili pericoli.

### **Esclusione di responsabilità**

Abbiamo controllato che il contenuto di questa documentazione corrisponda all'hardware e al software descritti. Non potendo comunque escludere eventuali differenze, non possiamo garantire una concordanza perfetta. Il contenuto di questa documentazione viene tuttavia verificato periodicamente e le eventuali correzioni o modifiche vengono inserite nelle successive edizioni.

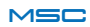

# **AVVERTENZA**

- Non applicare tensioni diverse o più alte di quanto indicato tra terminali, o tra qualsiasi terminale e terra (tensioni maggiori di 50Vdc)
- Non usare il calibratore se danneggiato, o se su di esso sono visibili evidenti segni di un possibile danneggiamento.
- Non rimuovere la batteria interna.
- Non usare il calibratore se opera in modo anomalo.
- Usare il pulsante di reset nel caso presenti un'anomalia nel funzionamento.
- Non toccare i terminali del calibratore durante l'utilizzo
- Per effettuare le misure usare i cavi forniti in dotazione o comunque adeguati alle misure da compiere.
- Selezionare il range appropriato per la misura o generazione desiderata.

# **ATTENZIONE**

- Accertarsi che la batteria interna sia carica nel caso si intenda utilizzare il calibratore senza alimentazione dalla porta USB
- Usare il calibratore come descritto nel presente manuale.
- Prima di ogni misura o generazione, fare riferimento alle connessioni elettriche riportate nel manuale.
- Non usare il calibratore in ambienti che contengano polveri, gas o vapori infiammabili / esplosivi.

### Il calibratore MSC è stato realizzato secondo le norme EN 6101-1

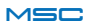

Il calibratore è un dispositivo in grado di effettuare misure o di generare grandezze elettriche per testare dispositivi.

Per procedere ad un corretto utilizzo dello strumento accertarsi di seguire i seguenti passi:

• Accendere il dispositivo e collegarsi con la APP via Bluetooth.

• Attendere 5 minuti affinché la temperatura dell'apparecchio si stabilizzi.

• Collegare i cavi in modo corretto a seconda del tipo di misura/ generazione da effettuare: fare riferimento agli schemi di collegamento a pag. 36.

E' comunque necessario prima, dell'utilizzo accertarsi che la batteria sia totalmente carica cosi da garantire la durata per le generazioni o misurazioni che si andranno ad effettuare. Prima di ogni utilizzo è consigliabile ricaricare lo strumento tramite il cavo USB dato in dotazione, fino allo spegnimento del led segnalazione di carica della batteria posto su fondo del calibratore, come da schema a PAG. 9.

Il calibratore è in grado di mantenere i segnali da generare (impostati dall'utente) entro un determinato range di errore.

Durante la generazione il calibratore verificherà costantemente il segnale generato, avvisando attraverso una notifica sulla APP eventuale errore di generazione (dove previsto).

# **ATTENZIONE**

Il calibratore è protetto dal rischio dell'applicazione di sovratensioni temporanee. Tuttavia è bene ricordarsi che in questa eventualità il dispositivo necessita di un tempo di 15-20 minuti per ripristinare le condizioni di normalità.

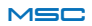

Se non si osserva tale periodo di tempo indicato non è possibile garantire la precisione delle misure e o generazioni.

Avere cautela nell'utilizzare il calibratore con dispositivi che presentino connessioni di terra. I collegamenti 1 e 2, indicati in FIG. 1, possono esistere, ma non contemporaneamente.

Questa condizione di lavoro può interferire con il corretto funzionamento del calibratore e la connessione Bluetooth.

Nel caso venga effettuato tale collegamento durante la generazione di una grandezza elettrica è possibile che intervengano le protezioni interne, in tal caso, una volta ripristinata la corretta connessione elettrica tra i dispositivi, è necessario lasciare inattivo il calibratore per circa 15-20 minuti per riportarsi alle condizioni di normalità.

Per ottenere un corretto isolamento PC//sistemi di misura (EUT) e per proteggere la porta USB del PC, è indispensabile utilizzare l'accessorio USB-ISO come da FIG. 2.

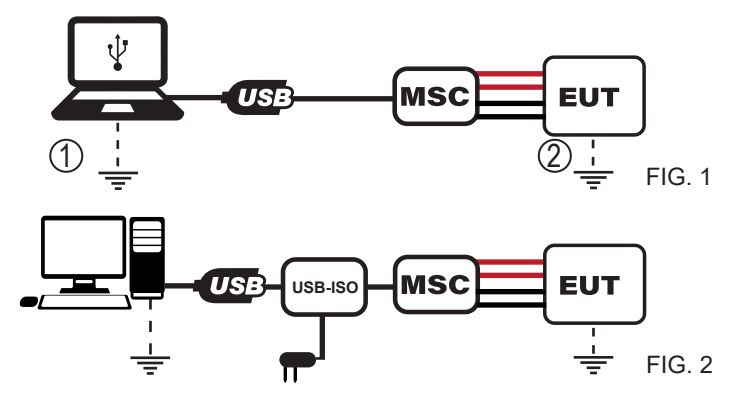

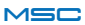

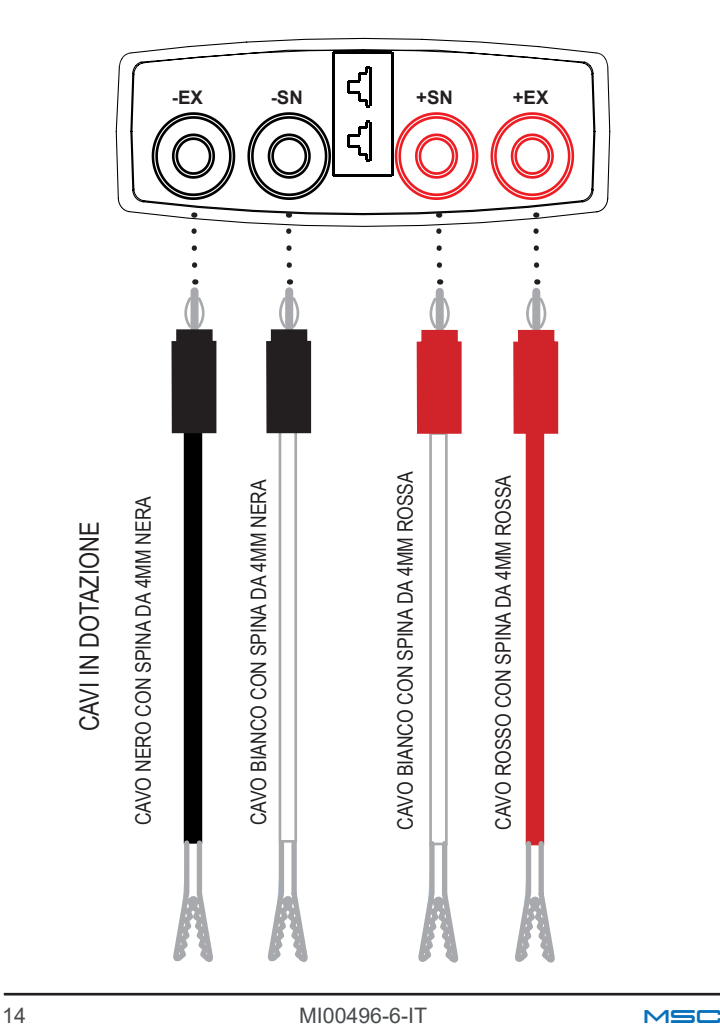

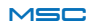

### **FUNZIONI DI MISURA:**

il calibratore MSC permette di misurare i seguenti segnali:

- corrente passiva
- corrente attiva
- tensione HiRange
- tensione LowRange
- termocoppia
- termoresistenza
- cella di carico
- frequenza/impulsi

Per una corretta misurazione, collegare i cavi come riportato negli schemi a PAG. 36 e PAG. 37.

### **FUNZIONI DI GENERAZIONE:**

il calibratore MSC permette di generare i seguenti segnali:

- corrente passiva
- corrente attiva
- tensione HiRange
- tensione LowRange
- termocoppia
- termoresistenza
- cella di carico
- frequenza/impulsi

Per una corretta generazione, collegare i cavi come riportato negli schemi a PAG. 38 e PAG. 39.

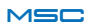

### **Controlli comuni a tutte le misurazioni**

Di seguito vengono illustrati i controlli che sono comuni a tutte le misurazioni:

Schermata esempio dalla APP:

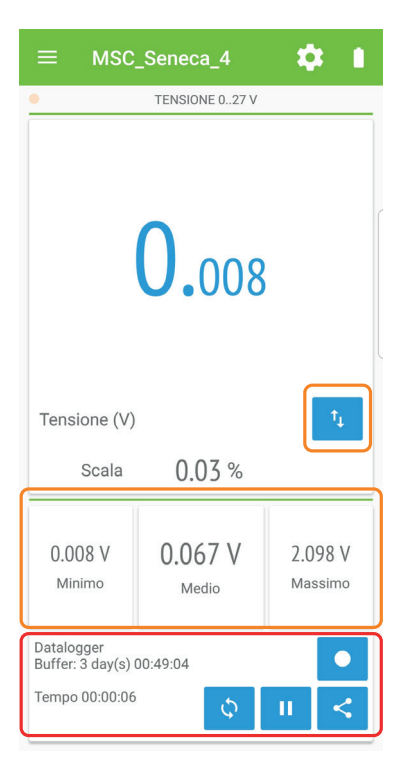

Le immagini e gli schemi proposti sono da ritenersi indicativi e non vincolati in quanto sono soggetti a possibili aggiornamenti.

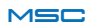

Nella schermata di esempio è possibile distinguere i controlli che sono comuni a tutte le misurazioni (rosso) e quelli in comune alle sole le misure analogiche (arancio).

In rosso si possono distinguere i controlli che assumono i seguenti significati :

- Azzeramento misure MIN/AVG/MAX, per le misure analogiche Ó
- Azzeramento dei conteggi per la misura degli impulsi  $\ddot{\circ}$
- Messa in Pausa delle misure analogiche o digitali H.
- Condivisione delle misure effettuate. Questo pulsante permette ad esempio di condividere un memo delle misurazioni appena effettuate.
- Datalogger: l'attivazione di questa funzione permette di avviare la registrazione delle misurazioni che si stanno effettuando .

In arancio si distinguono le misure di MIN/AVG/MAX ed il controllo **t** che permette di cambiare a display l'indicazione dalla misura primaria a quella secondaria e viceversa.

### **MISURE DI CORRENTE/TENSIONE**

Il calibratore è in grado di misurare tensioni e correnti che vengono applicati alle due boccole più interne (SN+ SN-) secondo i seguenti range.

Per le tensioni sono disponibili due scale di misura:

- Voltage -10÷90 mV ( LowRange)
- Voltage 0÷27 V ( HiRange)

Per effettuare la misura di tensione collegare il calibratore secondo le figure FIG. M5 o M7, mentre per effettuare una misura di corrente collegare il calibratore secondo le FIG. M1 o M3 (PAG. 36).

Una volta connesso il calibratore ed effettuato il collegamento via Bluetooth, nella schermata Home della APP premere M (Measure) quindi scegliere "CURRENT/VOLTAGE".

Selezionare quindi la misura desiderata.

Essendo le misure omogenee nel modo in cui vengono presentate dalla APP, di seguito viene considerata una misura; scegliere quindi "TENSIONE 0.27 V".

Il calibratore inizia a visualizzare i valori relativi alla tensione applicata alle boccole di ingresso in Volt. Il valore visualizzato di default è in Volt. La misura può essere visualizzata in percentuale del fondo scala premendo il pulsante P9 (simbolo a doppia freccia)

Nel caso in cui la misura risulti instabile, è possibile applicare un filtraggio. Per attivarlo, seguire i seguenti passi premendo:

- 1. Impostazioni (riferimento immagine a PAG. 47)
- 2. Impostazioni filtro AVG

Scegliere quindi il tempo di filtraggio desiderato tra: 0.25,0.5,1,2,4,8 secondi.

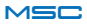

## **MISURE DI FREQUENZA**

Il calibratore permette la misura di impulsi di tensione che vengono applicati nella due boccole più interne (SN+ SN-). Le connessioni elettriche sono riportate nella FIG. M8

Una volta connesso il calibratore ed effettuato il collegamento via Bluetooth, nella schermata Home della APP premere M (Measure) quindi scegliere "FREQUENCY"

Per rilevare correttamente una frequenza di un segnale in tensione applicato alle boccole è importante scegliere un'adeguata soglia di trigger andando su:

- 1 Impostazioni
- 2 Set trigger level

Il calibratore mostra la frequenza in Hz.

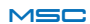

Il calibratore permette la misura di temperatura con termocoppie che vengono collegate tramite il connettore 1 (schema a PAG. 9). Le connessioni elettriche sono riportate nella FIG. M2 ( PAG. 36). Per i tipi di termocoppie supportate fare riferimento alla TAB 1 (PAG. 50).

Una volta connesso il calibratore ed effettuato il collegamento via Bluetooth, nella schermata Home della APP premere M (Measure) quindi scegliere "THERMOCOUPLE". Selezionare quindi il tipo di termocoppia desiderato con cui si intende fare la misura.

In modalità misura viene mostrato il valore della temperatura in °C (e mV). Il valore della temperatura visualizzata è la reale temperatura misurata dalla termocoppia, comprensiva della compensazione del giunto freddo ( a seconda della configurazione impostata). Quest'ultimo valore viene visualizzato sul display con la dicitura "C.J. Read".

Il valore in mV è invece il reale valore di tensione letto dai morsetti senza alcuna compensazione.

Nel caso in cui la misura risulti instabile, è possibile applicare un filtraggio.

Per attivarlo, seguire i seguenti passi premendo:

- 1. Impostazioni
- 2. Impostazioni filtro AVG

Scegliere quindi il tempo di filtraggio desiderato tra: 0.25,0.5,1,2,4,8 secondi.

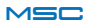

# **ATTENZIONE**

Attendere che il dispositivo si porti ad un regime termico stabile prima di effettuare le misure con le termocoppie (tipicamente almeno 30 minuti).

# **ATTENZIONE**

Se la termocoppia non dispone del proprio connettore, in alternativa utilizzare le boccole più interne SN+ SN-, tenendo presente che la compensazione del giunto freddo in questo caso potrebbe risultare meno precisa.

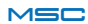

## **MISURE DI TERMORESISTENZA (RTD)**

Il calibratore permette la misura di temperatura con termoresistenze connesse a 2, 3 o 4 fili che vengono collegate alle boccole, secondo i tipi indicati in TAB 1 (PAG. 50). Le connessioni elettriche sono riportate nella FIG. M4 (PAG. 36).

Una volta connesso il calibratore ed effettuato il collegamento via Bluetooth, nella schermata Home della APP premere M (Measure) quindi scegliere "RTD". Selezionare quindi il tipo di termoresistenza desiderato di cui si intende fare la misura.

In modalità misura RTD viene mostrato il valore della temperatura in °C secondo il tipo di termoresitore scelto affiancato al valore rilevato in Ω.

Nel caso in cui la misura risulti instabile, è possibile applicare un filtraggio. Per attivarlo, seguire i seguenti passi premendo:

- 1. Impostazioni
- 2. Impostazioni filtro AVG

Scegliere quindi il tempo di filtraggio desiderato tra: 0.25,0.5,1,2,4,8 secondi.

Il calibratore permette la misura di impulsi di tensione che vengono applicati nella due boccole più interne (SN+ SN-). Le connessioni elettriche sono riportate nella FIG. M8 (PAG. 37).

Una volta connesso il calibratore ed effettuato il collegamento via Bluetooth, nella schermata Home della APP premere M (Measure) quindi scegliere "PULSE" e di seguito la modalità con cui l'impulso deve venire rilevato: "POSITIVE FRONT SIGNAL WITH PULSES" o "NEGATIVE FRONT SIGNAL WITH PULSES" (l'impulso viene rilevato sul fronte di salita o discesa nell'attraversamento della soglia di trigger impostata)

Per rilevare correttamente gli impulsi è importante scegliere un'adeguata soglia di trigger andando su:

- 1. Impostazioni
- 2. Set trigger level

E' possibile filtrare gli impulsi applicati alle boccole di ingresso applicando una il filtro di minima durata dell'impulso. L'impulso viene quindi rilevato solamente se la sua durata è superiore od uguale al valore impostato.

Per modificare tale parametro seguire i seguenti passi:

- 1. Impostazioni
- 2. Set minimum pulse duration

quindi impostare in valore esprimendolo in micro secondi.

### **MISURE CON CELLE DI CARICO**

Il calibratore è compatibile con celle di carico aventi resistenza nominale di 350 Ω .

Accertarsi di seguire le linee guida per l'utilizzo per effettuare delle misure in modo corretto.

Attivando questa funzionalità di misura il dispositivo alimenta tramite i morsetti più esterni (+EX -EX) la cella di carico mentre il segnale generato viene letto tramite i morsetti più interni (+SN -SN)

Per effettuare la misura collegare il calibratore secondo la fig.M6 (PAG. 37); nella schermata Home premere M (Measure) quindi "Cella di carico".

La misura della cella di carico viene visualizzata a scelta in due modi:

- rapporto mV/V
- peso in Kg

Per impostare la sensibilità del sensore cella di carico o impostare la tara e il fondo scala in Kg premere:

- 1. Impostazioni
- 2. Opzioni

Nella schermata "impostazioni della cella di carico" è possibile:

- Impostare l'unità di misura
- Impostare la sensibilità della cella [mV/V]
- Impostare la portata della cella di carico [Kg]

•Azzerare la tara: prima di procedere ad azzerare la tara accertarsi che la misura sul display sia stabile quindi procedere con

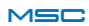

l'azzeramento tramite il pulsante di azzeramento: TARA

Nel caso in cui la misura risulti instabile, è possibile applicare un filtraggio. Per attivarlo seguire i seguenti passi premendo:

- 3. Impostazioni
- 4. Impostazioni filtro AVG

Scegliere quindi il tempo di filtraggio desiderato tra: 0.25,0.5,1,2,4,8 secondi.

# **ATTENZIONE**

La misura a 4 fili della cella di carico è influenzata dalla resistenza dei conduttori che la alimentano. Se non è possibile accorciare i collegamenti tra la cella di carico e il calibratore MSC; misurando la resistenza dei soli conduttori che alimentano la cella di carico (conduttori +EX e -EX) si può calcolare il coefficiente di correzione:

$$
K = \frac{350 + R_{\text{up}} + R_{\text{ex}}}{350}
$$

Il coefficiente ottenuto deve essere moltiplicato con il valore misurato dal calibratore per ottenere il valore reale.

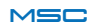

Di seguito vengono illustrati i controlli che sono comuni a tutte le misurazioni:

Schermata esempio della APP:

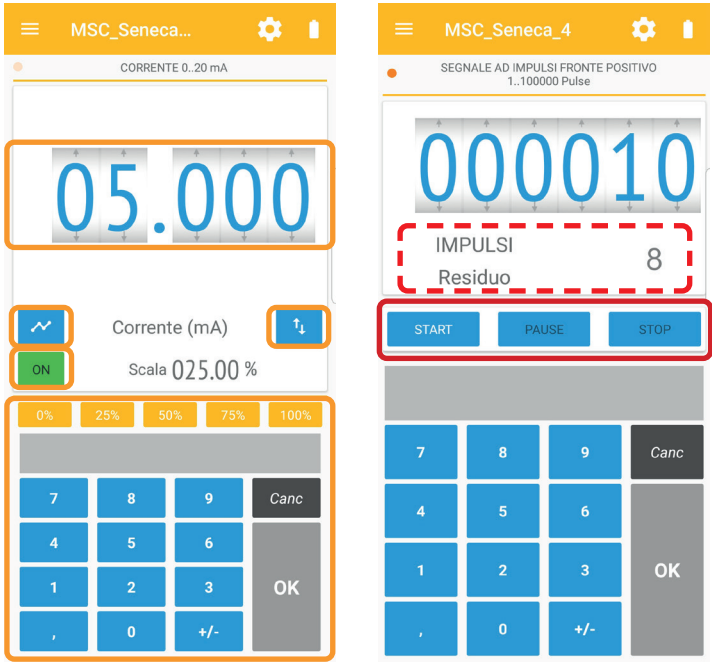

Le immagini e gli schemi proposti sono da ritenersi indicativi e non vincolati in quanto sono soggetti a possibili aggiornamenti.

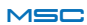

Nella schermata di esempio si fa distinzione tra i controlli comuni a tutte generazioni analogiche( in arancio ) e quelli della sola generazione degli impulsi ( in rosso ).

In Arancio è possibile distinguere l'area dove è possibile impostare il valore di generazione tramite swipe up/down e la tastiera per inserire il valore desiderato. Gli altri controlli vengono elencati di seguito:

- Pulsante che indica lo stato della generazione (attiva o meno). Premendolo l'uscita viene disattivata ed il pulsante cambia di stato.
- **• Comando per invertire la misura primaria e la misura seconda**ria e viceversa
	- Tasto di avvio della funzione rampe.

In rosso possiamo distinguere gli elementi che riguardano la generazione degli impulsi; nell'esempio possiamo distinguere gli 8 impulsi rimanenti da generare ed i tre pulsanti:

- START : avvia la generazione degli impulsi di tensione
- PAUSE : interrompe temporaneamente la generazione degli impulsi
- STOP: annulla la corrente sessione di generazione impulsi

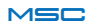

## **GENERAZIONE DI CORRENTE/TENSIONE**

Il calibratore è in grado di operare come un generatore di tensione o corrente. Tali grandezze sono fornite dalle boccole più interne (SN+ SN-) secondo i seguenti range.

Per le tensioni sono disponibili due scale di generazione:

- Voltage -10÷90 mV
- Voltage 0÷27 V

Per effettuare la generazione di tensione collegare il calibratore secondo le figure FIG.G7 (PAG. 39), mentre per effettuare la generazione di una corrente collegare il calibratore secondo le figure G1 o G3 (PAG: 38) a seconda se si desideri generare una corrente passiva o attiva.

Una volta connesso il calibratore ed effettuato il collegamento via Bluetooth, nella schermata Home della APP premere G (signal Generator) quindi scegliere "CURRENT/VOLTAGE".

Selezionare quindi la generazione di tensione o corrente desiderata.

Essendo le generazioni omogenee nel modo in cui vengono presentate dalla APP, di seguito viene considerata una generazione di esempio. Scegliere quindi "TENSIONE 0..27 V".

Viene mostrata la schermata relativa alla generazione ed il calibratore inizia a fornire alle boccole di uscita la tensione preimpostata di 0 V. Per cambiare tale valore è sufficiente introdurre il valore desiderato tramite il tastierino numerico e confermare con OK.

## **SIMULAZIONE DI TERMOCOPPIE**

Il calibratore è in grado di simulare una termocoppia. Per vedere quali tipi di termocoppie sono supportate fare riferimento alla TAB 1 (PAG. 50). La simulazione di termocoppie è resa possibile tramite il CONN. TC, dello schema a PAG. 9 oppure attraverso i morsetti SN+ e SN-. Le connessioni elettriche sono riportate nella FIG G2 (PAG. 38). Una volta connesso il calibratore ed effettuato il collegamento via Bluetooth, nella schermata Home della APP premere G (signal Generator) quindi scegliere "THERMOCOUPLE".

Selezionare quindi il tipo di termocoppia che si intende simulare; di seguito viene considerato come esempio la simulazione di una termocoppia di tipo K.

Appare quindi su APP una schermata relativa alla simulazione di termocoppia di tipo K. E' possibile abilitare o disabiitare la compensazione nel giunto freddo, di default automaticamente impostata sulla temperatura interna. E' possibile cambiare tale impostazione andando su:

1 Impostazioni

2 Impostazione giunto freddo

3 Abilitare il controllo su "Impostazione manuale"

4 Impostare il valore di temperatura per il giunto freddo quindi confermare

# **ATTENZIONE**

Attendere che il dispositivo si porti ad un regime termico stabile prima di effettuare la simulazione di una termocoppia.

Se la termocoppia non dispone del proprio connettore, in alternativa utilizzare le boccole più interne SN+ SN-, tenendo presente che la compensazione del giunto freddo in questo caso potrebbe risultare meno precisa.

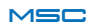

## **SIMULAZIONE DI TERMORESISTENZE (RTD)**

Il calibratore è in grado di simulare una termoresistenza (RTD) connessa alle boccole a 2, 3 o 4 fili. I tipi di RTD supportate sono elencati in TAB 1 (PAG. 50).

Per effettuare la simulazione di RTD collegare il calibratore secondo la figura FIG.G4 (Pag. 38).

Una volta connesso il calibratore ed effettuato il collegamento via Bluetooth, nella schermata Home della APP premere G (signal Generator) quindi scegliere "RTD".

Selezionare quindi il tipo di RTD che si intende simulare; di seguito viene considerato come esempio la simulazione di una termoresistenza di tipo PT100.

Introdurre quindi il valore desiderato in °C e confermare; è possibile commutare la visualizzazione dell'unità della misura da °C a Ω.

# **ATTENZIONE**

La generazione della termoresistenza può essere suddivisa in due scale; la scala PT100 e la scala PT1000 (in cui rientra la PT500). Per queste due scale la corrente di eccitazione proveniente dallo strumento esterno deve rimanere entro un certo range (vedi tabella PAG. 50) . Nel caso non sia soddisfatta questa condizione viene segnalato un errore di Generation Error che segnala la possibilità che il valore resistivo simulato non sia corretto.

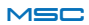

## **SIMULAZIONE DI CELLE DI CARICO**

Il calibratore è in grado di simulare una cella di carico (LOAD CELL) con resistenza nominale da 350 Ohm. Il collegamento avviene a 4 fili tramite le boccole EX+ EX-, SN+ SN-. La tensione di alimentazione applicabile alle boccole esterne ha un rage che va da 5V a 10 V. Per effettuare la simulazione di una cella di carico collegare il calibratore secondo le figure FIG.G6 (Pag. 39). Una volta connesso il calibratore ed effettuato il collegamento via Bluetooth, nella schermata Home della APP premere G (signal Generator) quindi scegliere "LOAD CELL".

Dalla schermata relativa alla cella di carico procedere all'impostazione dei parametri seguendo i seguenti passaggi:

1 Impostazioni

2 Opzioni

3 Impostare i parametri "Unità di misura", il guadagno della cella di carico "Guadagno cella di carico" in mv/V, e quindi il fondo scala della cella di carico.

Ad esempio , una volta impostata la sensibilità a 2 mV/V, la scala in Kg e il fondo scala a 1000 Kg, è sufficiente confermare i parametri, ritornando quindi nella pagina principale della simulazione della cella di carico, e digitare quindi il valore in Kg che si intende simulare. Il valore può essere immesso anche come mV/V

# **ATTENZIONE**

Attendere che il dispositivo si porti ad un regime termico stabile prima di effettuare la simulazione di una cella di carico.

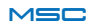

### **GENERAZIONE DI FREQUENZA**

Il calibratore è in grado di generare un segnale di tensione ad onda quadra con duty cycle 50% e frequenza e valori di tensione di picco impostabili. Il segnale generato viene portato in uscita alle boccole (SN+ SN-).

Le proprietà definibili degli impulsi sono:

- Value ON : valore in Volt assegnato all'onda quadra quando il segnale è a livello logico alto
- Value OFF : valore in Volt assegnato all'onda quadra quando il segnale è a livello logico basso.

Per generare un segnale il segnale ad onda quadra di tensione collegare il calibratore secondo la FIG. G8 (Pag. 39). Una volta connesso il calibratore ed effettuato il collegamento via Bluetooth, nella schermata Home della APP premere G (signal Generator) quindi scegliere "FREQUENCY".

Per procedere nella generazione, impostare i parametri di ampiezza dell'onda quadra seguendo i seguenti passi:

- 1 Impostazioni
- 2 Set Pulse Parameter
- 3 Introdurre i valori di ampiezza desiderati Value ON / Value OFF quindi confermare con OK

Quindi impostare il la frequenza desiderata tramite la tastiera numerica ed assicurarsi che il pulsante di abilitazione dell'uscita sia su ON.

L'unità di misura primaria del segnale è in Hz, commutabile in secondi per mostrare la lunghezza del periodo.

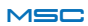

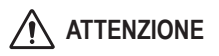

E' importante notare che la risoluzione temporale secondo cui viene generato il segnale ad onda quadra è di 50 µs. Questo implica un errore che è dipendente dal valore numerico impostato. Ad esempio si voglia generare un segnale con frequenza 150 Hz il cui periodo corrispondente è di 6.666 ms; il numero di conteggi necessari per ottenere questa frequenza è ricavato tramite: 6.666 mHz /50 µs=133.33. Il sistema provvede quindi ad arrotondare al numero intero più vicino, 133, che utilizzerà per generare il segnale di uscita. La frequenza in uscita avrà il valore:

FOUT=
$$
\frac{1}{133\times50 \text{ }\mu\text{s}}
$$
 = 150.37 Hz

La APP riporterà automaticamente il valore effettivamente generato.

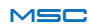

Il calibratore è in grado di generare un treno di impulsi di tensione disponibile alle due boccole più interne (SN+ SN-). Le proprietà definibili degli impulsi sono:

• Value ON / Value OFF : valori in V rispettivamente relativi al valore dell'impulso e al valore dello stato stazionario di OFF.

• Time ON / Time OFF : valori in ms che definiscono il periodo T dell'impulso. ( T=TimeON + TimeOFF).

Time ON è il tempo in cui l'impulso permane al valore Value ON in ms.

Per generare degli impulsi di tensione collegare il calibratore secondo la FIG. G8 (PAG. 39).

Una volta connesso il calibratore ed effettuato il collegamento via Bluetooth, nella schermata Home dell' APP premere G (signal Generator) quindi scegliere "PULSE".

Per procedere nella generazione, impostare i parametri temporali e di ampiezza dell'impulso seguendo i seguenti passi:

- 1. Impostazioni
- 2. Set Pulse Parameter

3. Introdurre i valori di ampiezza desiderati Value ON / Value OFF ed I tempi corrispondenti al periodo dell'impulso Time ON / Time OFF quindi confermare con OK

Quindi impostare il numero di impulsi e premere start per iniziare la generazione; contemporaneamente vengono visualizzati gli impulsi rimanenti. Durante questa fase è possibile premendo PAUSE mettere in pausa per poi riprende la generazione oppure annullarla premendo STOP.

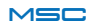

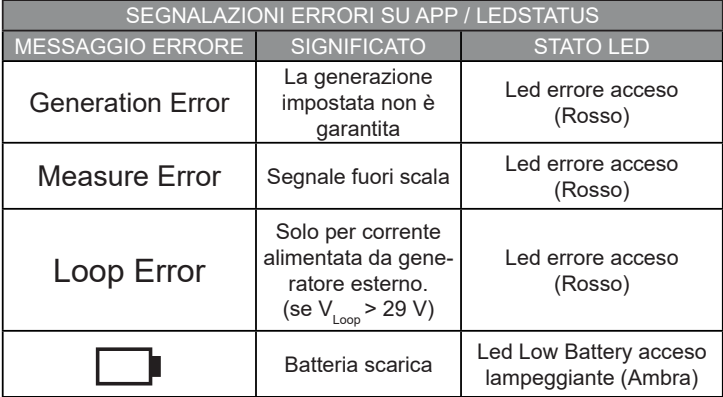

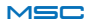

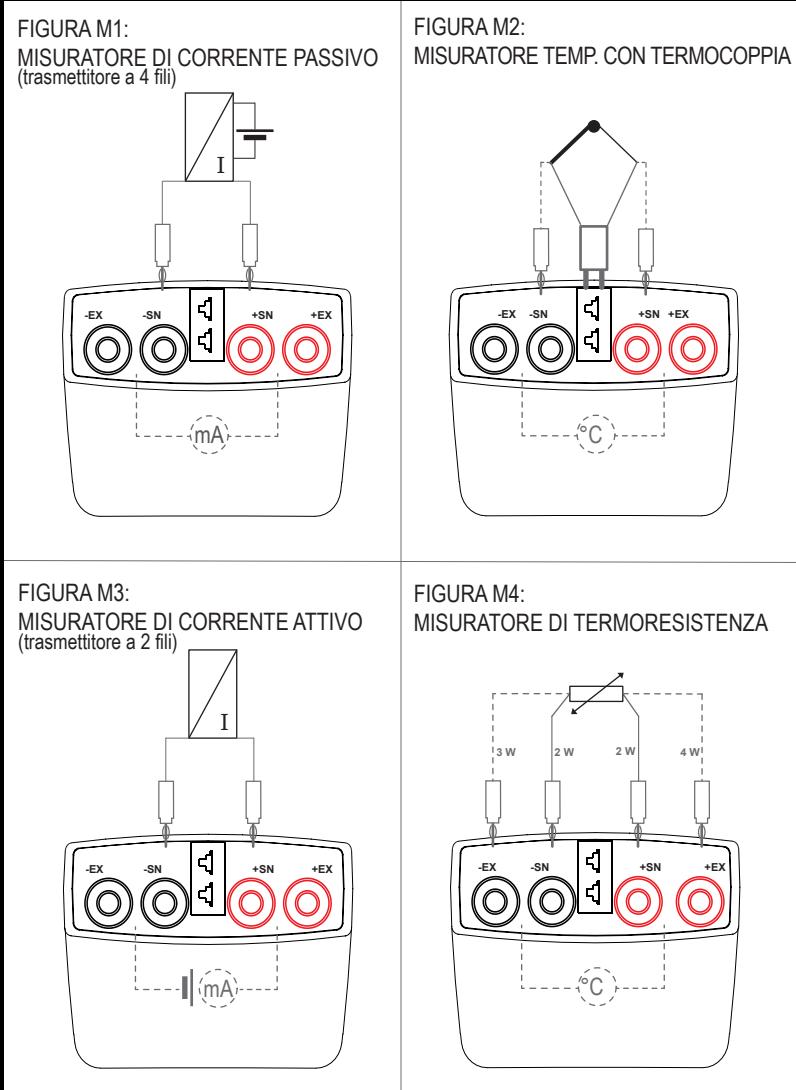

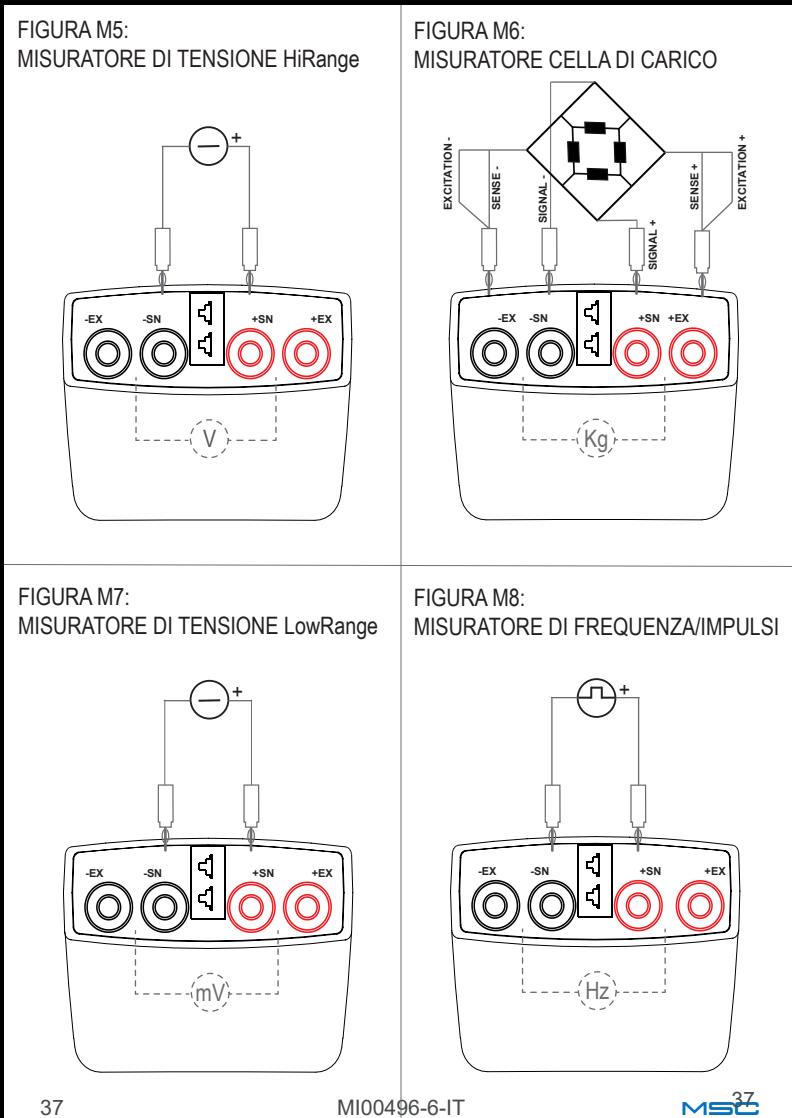

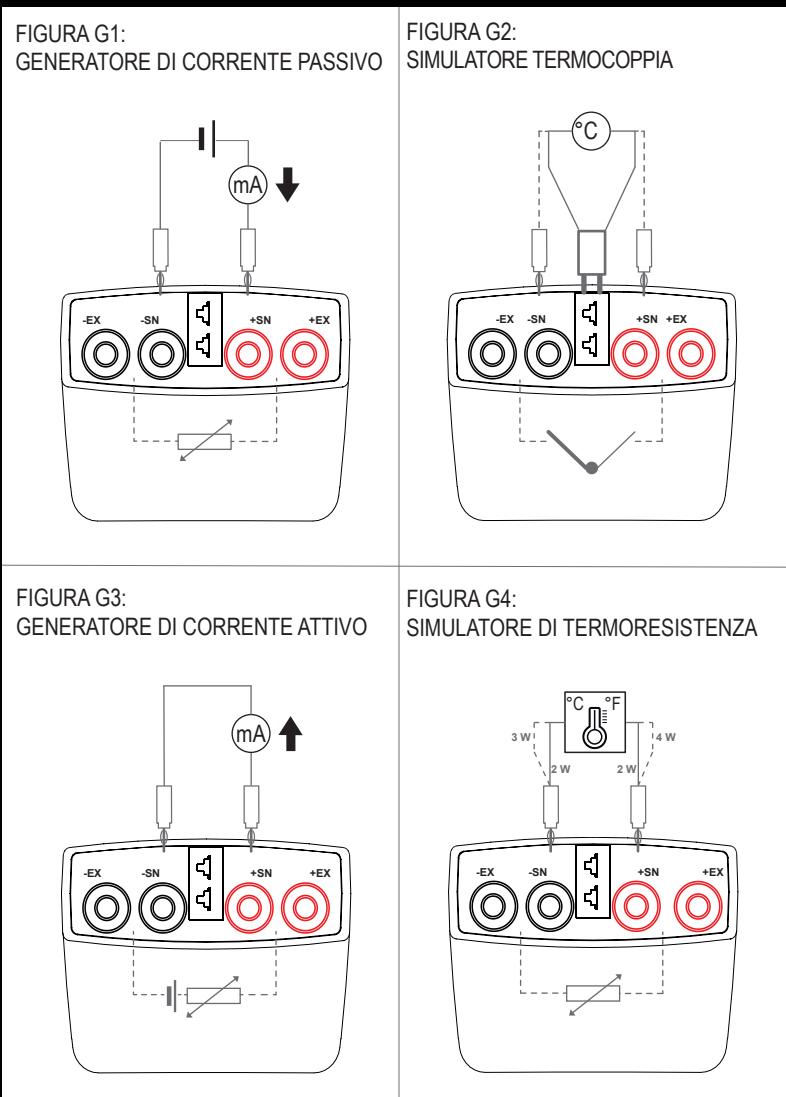

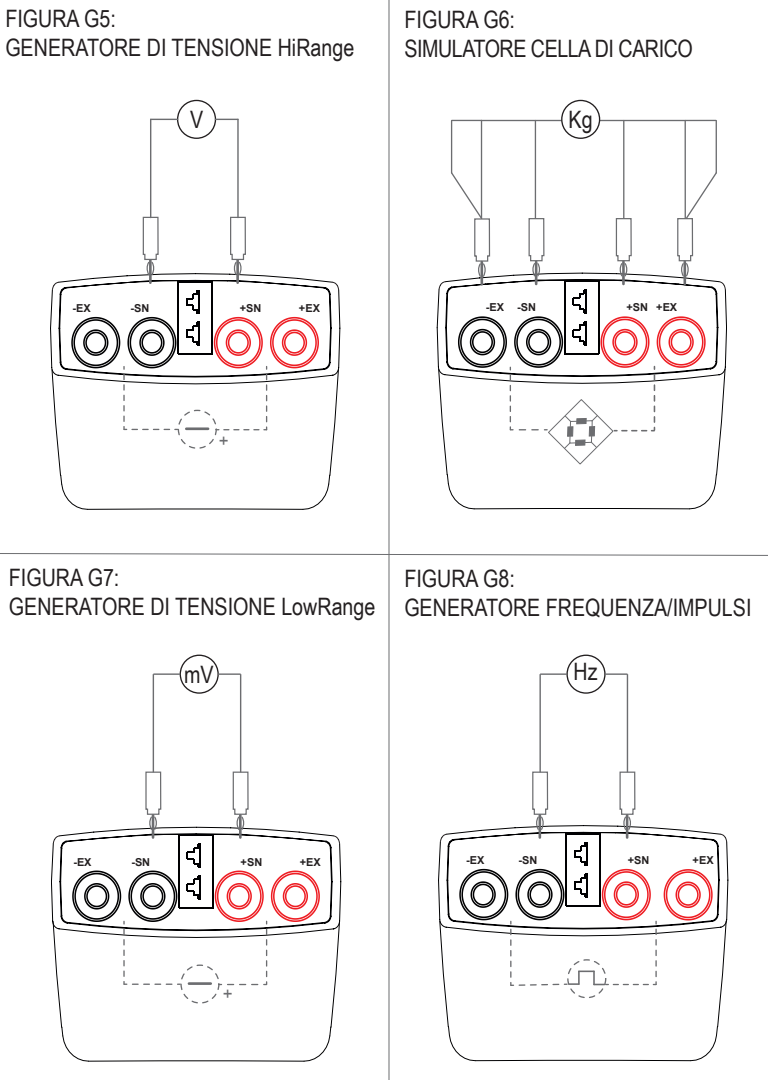

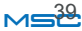

Per utilizzare il calibratore MSC è necessario installare sul proprio dispositivo smartphone o tablet l'APP gratuita "MSC by Seneca" disponibile per dispositivi iOs e Android e registrare i propri dati. Verificare che il tablet e/o smartphone sia dotato di bluetooth 4.1 o superiore.

Per l'installazione della App su smartphone o tablet scansionare il QR Code riportato e inserire i dati richiesti nella pagina di iscrizione.

All'avvio dell'applicazione selezionare il comando "Search" e, nell'elenco di dispositivi disponibili, selezionare il dispositivo desiderato per avviare la sincronizzazione con il proprio smartphone. Per garantire un corretto funzionamento del calibratore assicurarsi di aver selezionato il dispositivo corretto.

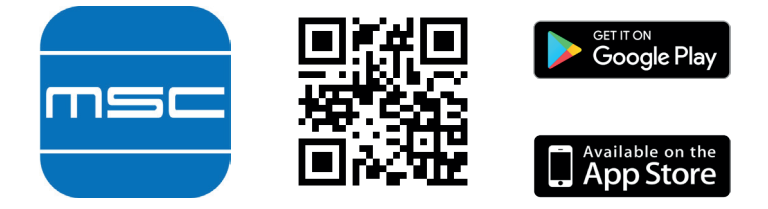

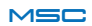

#### Menù di navigazione

Comando "Ricerca" All'avvio dell'applicazione, selezionare il comando "Ricerca" per visualizzare i dispositivi da associare.

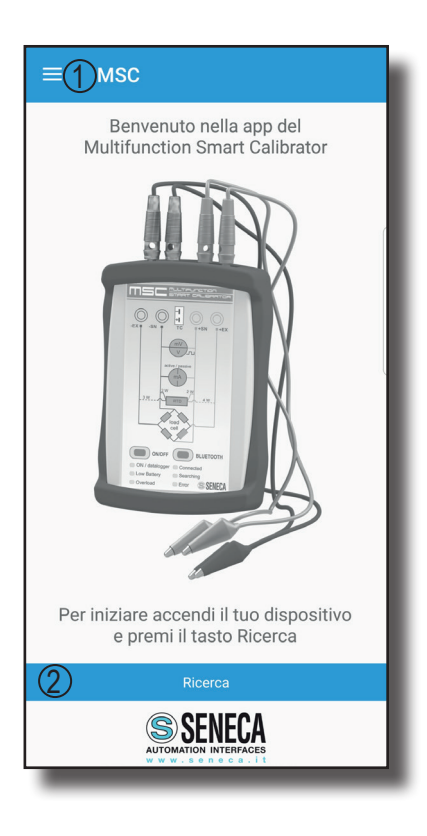

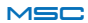

#### 1 Dispositivi rilevati

Al momento dell'apertura della app, il dispositivo riconoscerà automaticamente il terminale a cui associarsi. Per completare l'operazione è sufficiente selezionare il dispositivo con cui si desidera interfacciarsi.

Ferma la ricerca

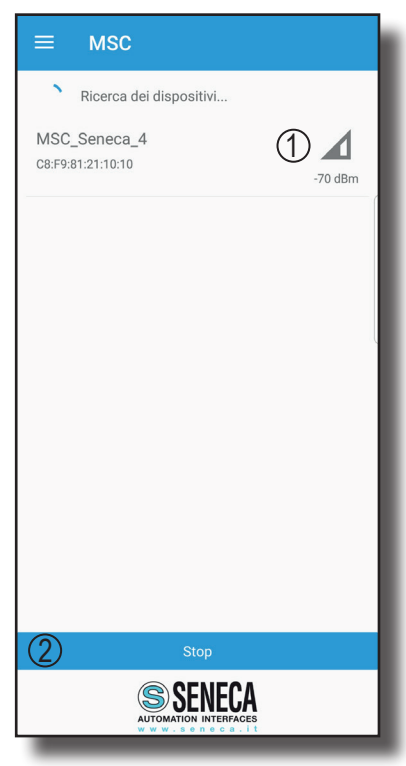

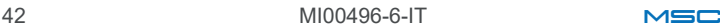

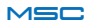

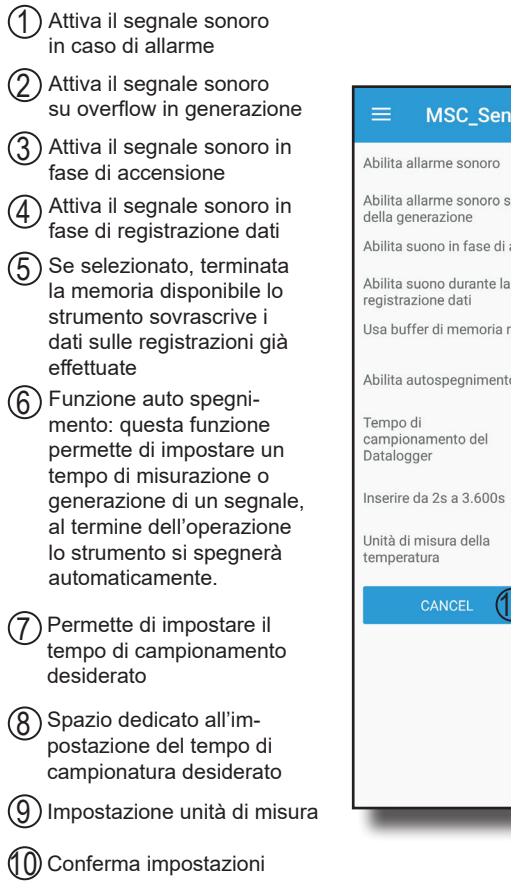

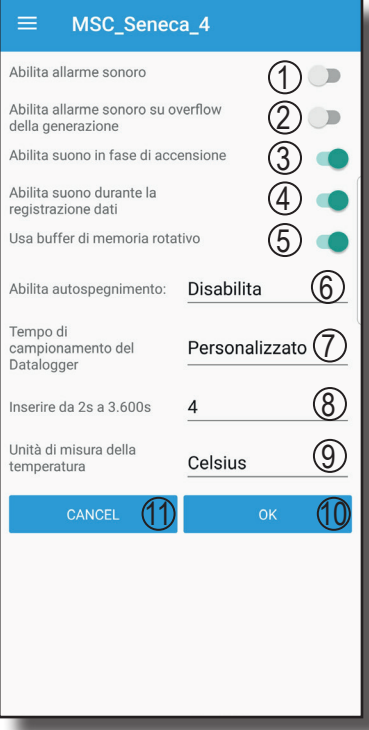

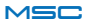

Annulla le impostazioni 11

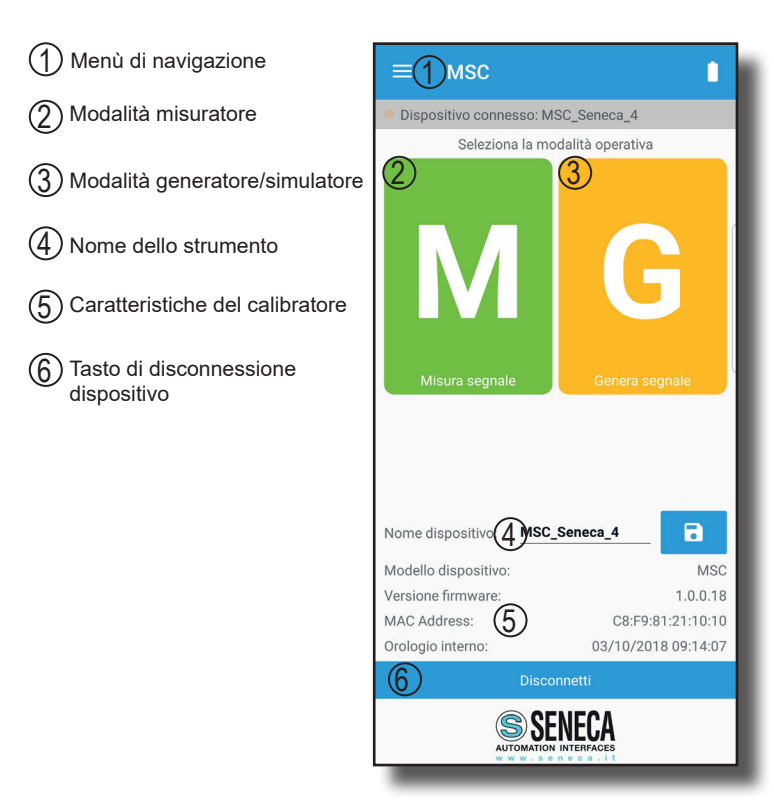

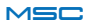

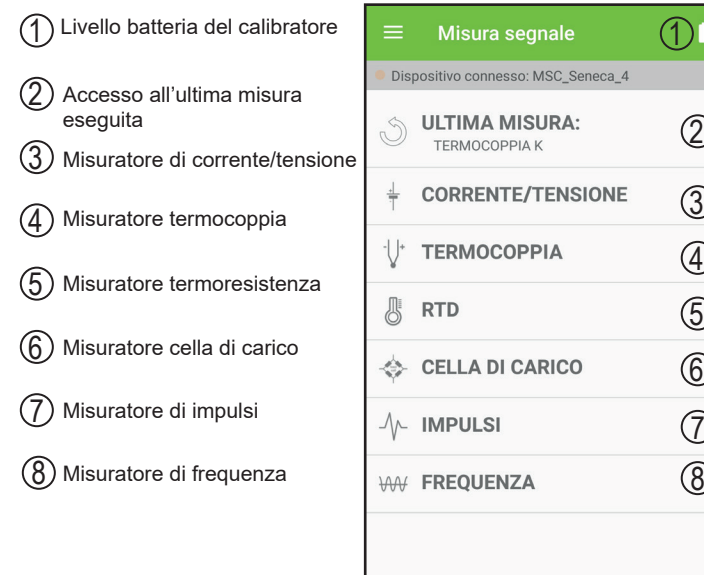

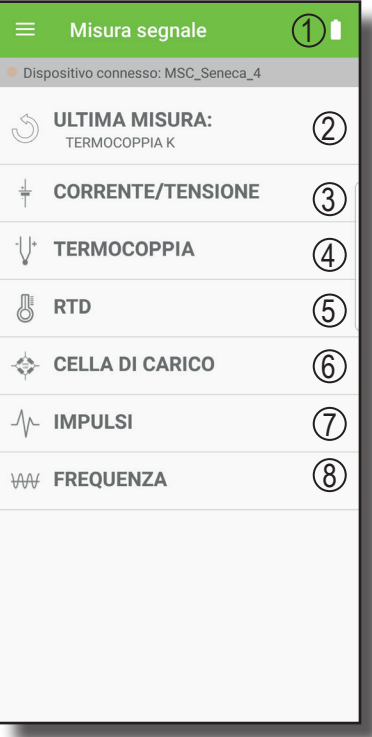

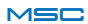

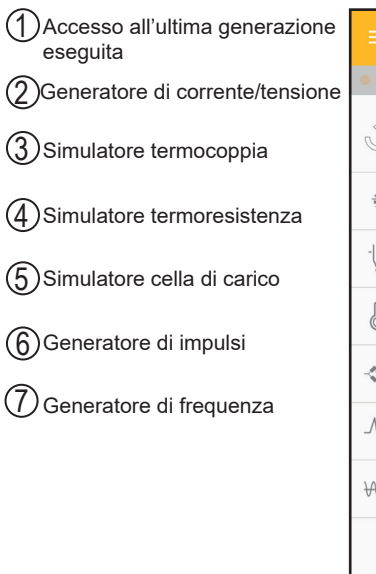

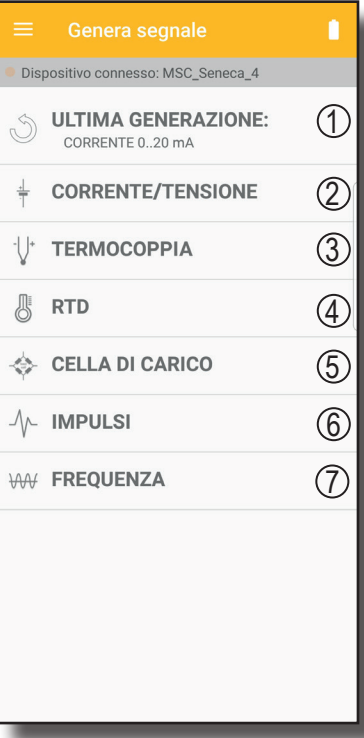

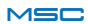

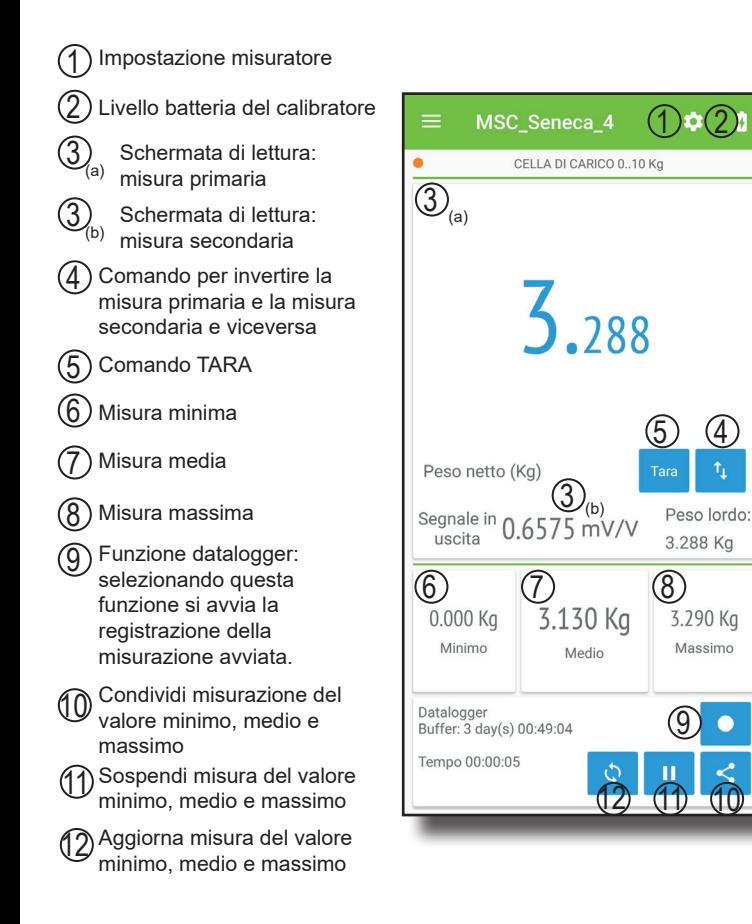

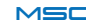

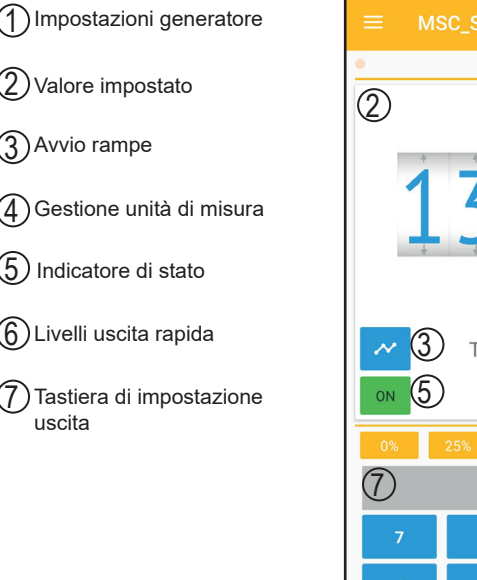

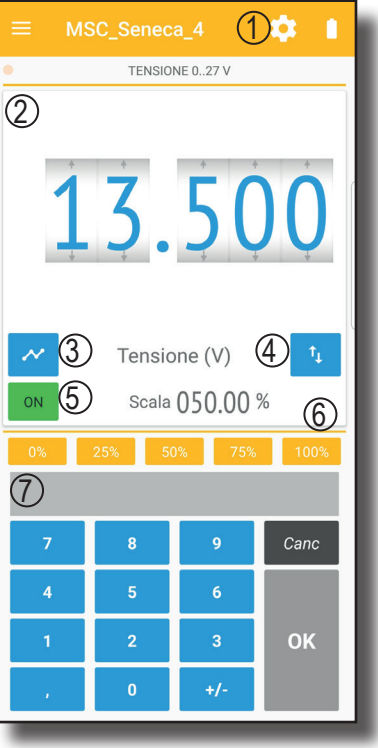

### 1 Segnale generato

- 2 Avvio/Pausa della generazione delle rampe
- 3 Gestione rampe
- 4 Tabella per la definizione dei punti per la creazione della rampa

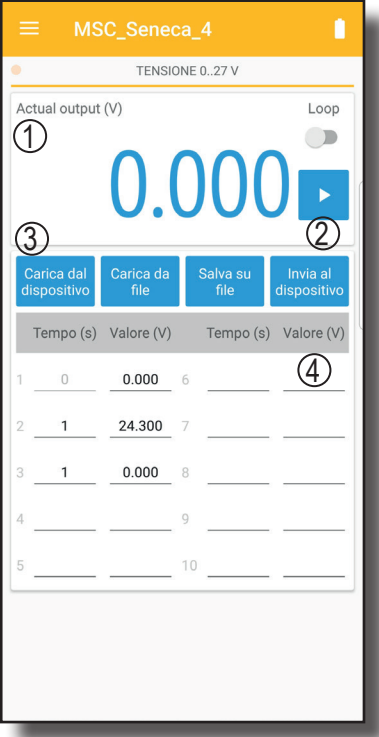

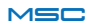

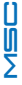

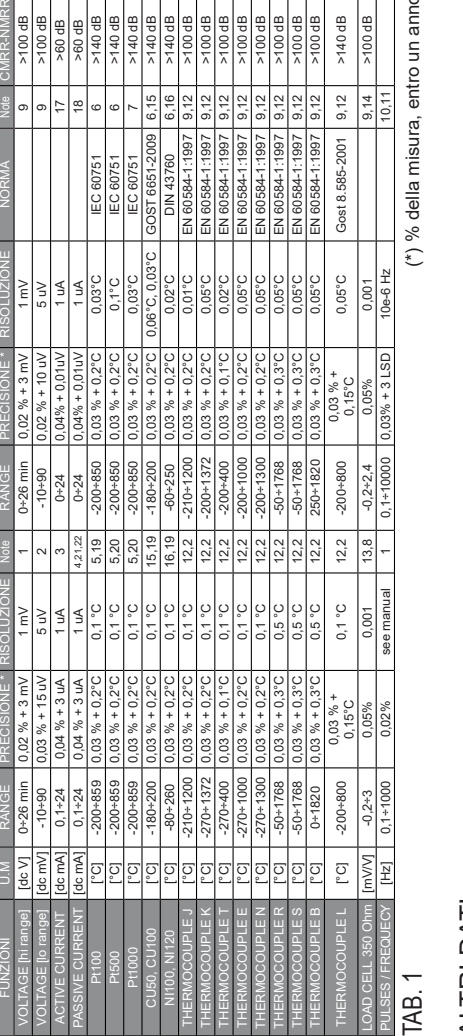

GENERAZIONE MISURA

SOMMARIO CARATTERISTICHE

SOMMARIO CARATTERISTICHE

ALTRI DATI ALTRI DATI

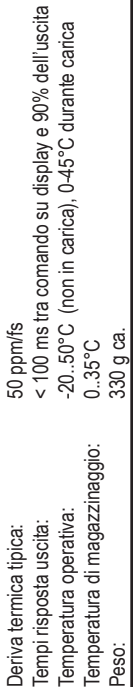

**Dul** (\*) % della misura, entro un anno

50

- 23 NOTE RIFERITE ALLA TABELLA 1<br>1 leadWX = 20 mA km/ v 22: leadWX = 10 mA per 20 < V <25; leadWX = 5 mA per Y > 25; impedenza d'usata < 50 m2<br>1 leadWX = 20 mA km/ v 23: leadWX = 10 mA per 20 < V <25; leadWX = 5 mA per
	- -
- -
- 
- 
- 
- 
- 
- 
- 
- 
- 
- 
- 
- 
- 
- 
- 
- -
- 

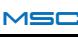

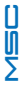

### **SPECIFICHE TECNICHE**

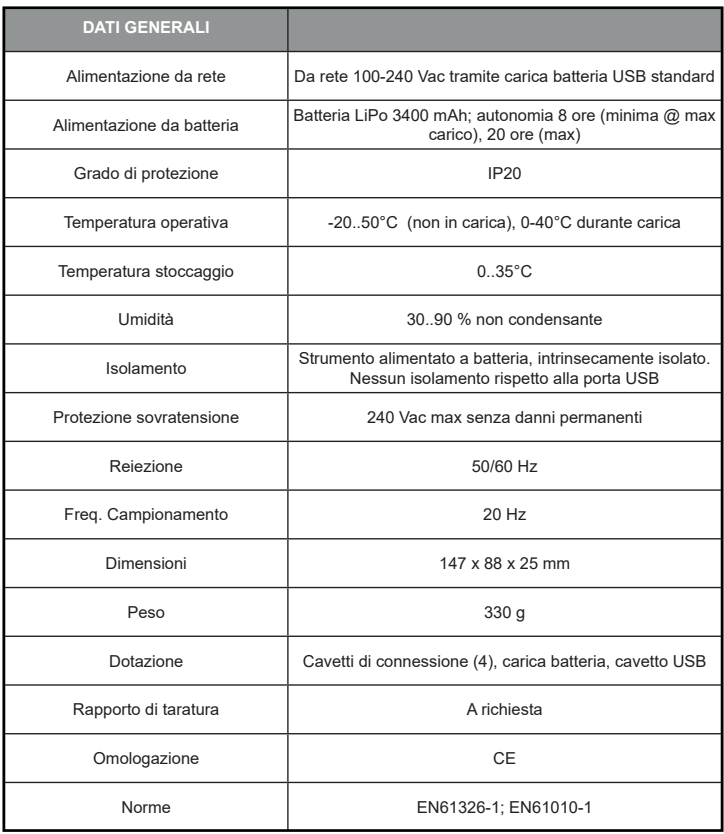

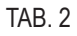

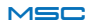

### **SPECIFICHE TECNICHE**

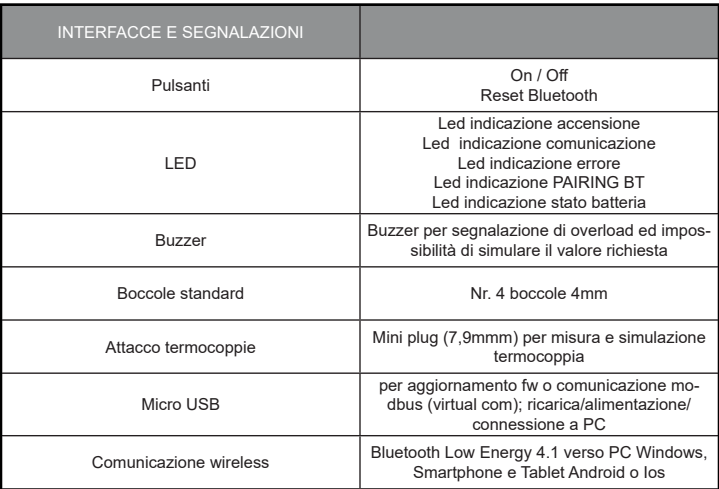

#### TAB. 3

Corrente erogabile in generazione di tensione:

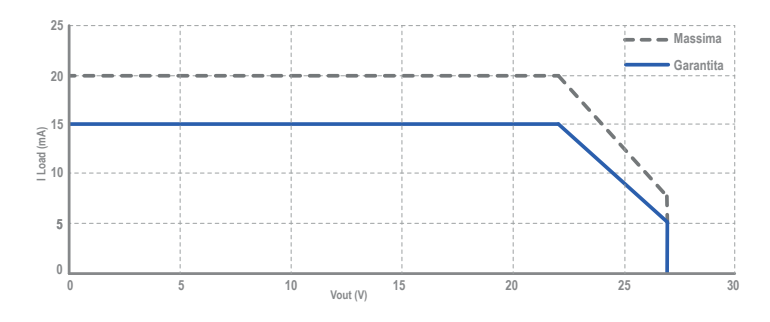

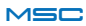

Il calibratore MSC dispone di indicatori LED e di un cicalino per segnalare diversi stati di funzionamento.

**Tabella esplicativa delle segnalazioni del cicalino:**

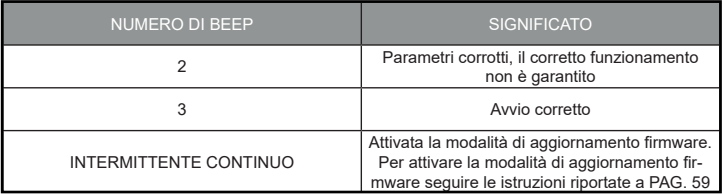

TAB. 4

#### **Tabella funzionamento LED:**

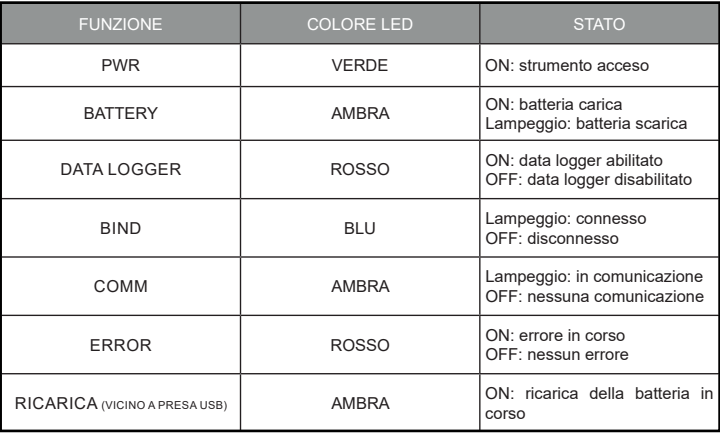

TAB. 5

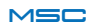

Nella seguente sezione viene elencata la risoluzione ad alcuni problemi comuni:

#### **Accensione/Ricarica:**

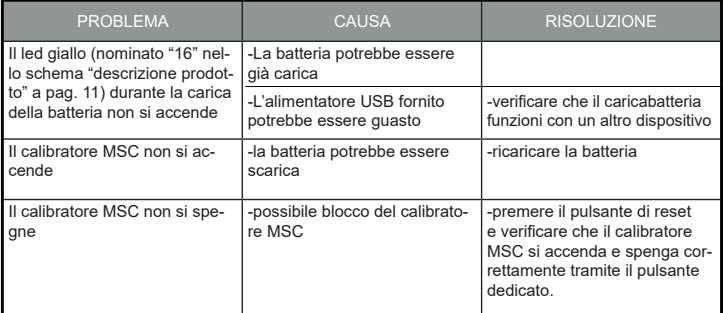

TAB. 6

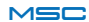

#### **APP/Connessione Bluetooth:**

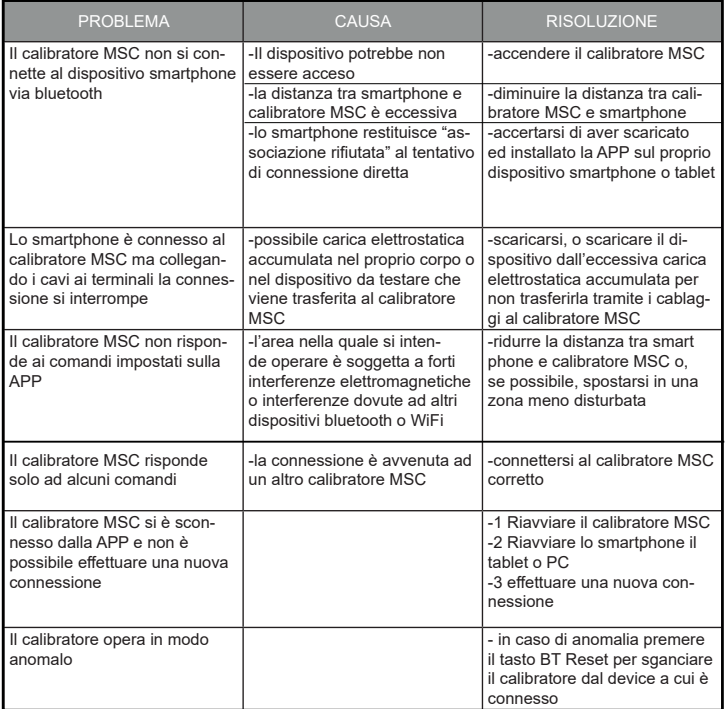

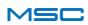

#### **Problemi delle misure e delle generazioni/simulazioni**

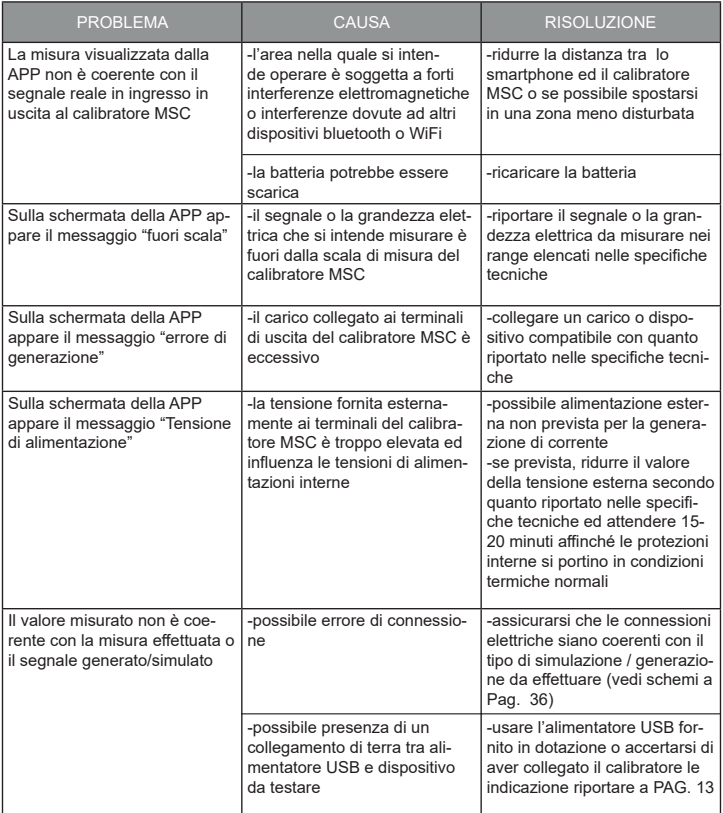

#### TAB. 8

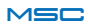

#### **Problemi generali**

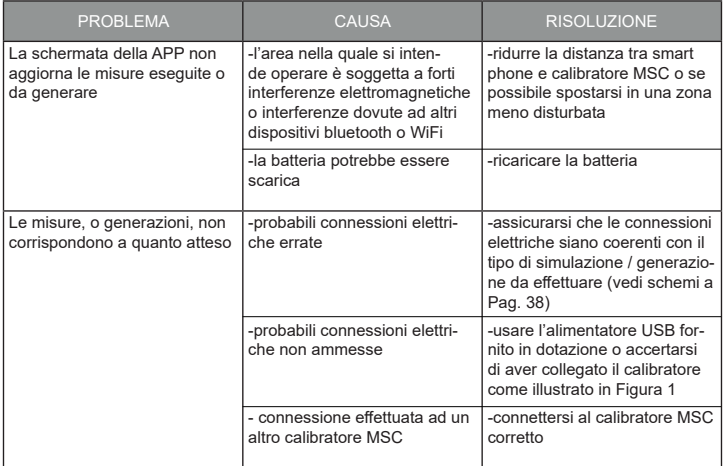

TAB. 9

Per maggiori informazioni visitare il sito www.seneca.it/msc. Per supporto tecnico contattare il numero: +39.049.8705359 o inviare una mail all'indirizzo: supporto@seneca.it

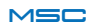

Per effettuare l'aggiornamento firmware del dispositivo MSC seguire la seguente procedura:

• Scaricare ed installare la APP desktop dal sito www.seneca.it/ msc;

• Collegare il calibratore al PC tramite il cavo usb;

• Accendere lo strumento premendo il pulsante di ON/OFF e tenerlo premuto per circa 5/6 secondi finché il buzzer inizia ad emettere un suono intermittente e continuo;

- A questo punto rilasciare il tasto;
- In fase di aggiornamento il calibratore avrà i led PWR, ERROR e COMM accesi;
- Avviare la "APP Desktop MSC";
- Cliccare sul pulsante " Upgrade";
- Selezionare la porta seriale di comunicazione;
- Avviare la procedura di "Upgrade" attraverso il pulsante "UPGRA-DE";
- Attendere la fine del caricamento firmware
- Una volta terminata la fase di "Upload" del firmware riavviare il calibratore tramite il tasto PWR.

Se la procedura è stata eseguita correttamente all'avvio dello strumento si sentiranno tre beep di corretto avvio come indicato nella tabella 4 a PAG. 54.

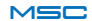

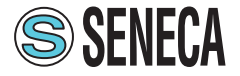

SENECA s.r.l. Via Austria, 26 – 35127 – PADOVA – ITALY Tel. +39.049.8705359 - 8705355 - Fax +39.049.8706287

Le informazioni riportate in questo documento potranno essere modificate o integrate senza preavviso per esigenze tecniche e commerciali. Le immagini e gli schemi proposti sono da ritenersi indicativi e non vincolanti. Neppure si possono escludere discordanze e imprecisioni nonostante la continua ricerca della perfezione. Il contenuto di questo documento è comunque sottoposto a revisione periodica. Riproduzione vietata se non autorizzata.